# DASAROBOT CO,.LTD

# iM-SIGMA/DTR Series

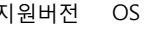

지원버전 OS V4.0 이상

XDesignerPlus 4.0.0.0 이상

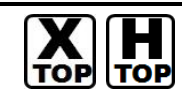

# **CONTENTS**

본사 ㈜M2I의 "Touch Operation Panel(M2I TOP) Series"를 사용해주시 는 고객님께 감사드립니다. 본 매뉴얼을 읽고 "TOP–외부장치"의 접속 방법 및 절차를 숙지해 주십시오.

## 1. 시스템 구성 2 페이지

접속에 필요한 기기, 각 기기의 설정, 케이블, 구성 가능한 시스 템에 대해 설명합니다.

본 절을 참조하여 적절한 시스템을 선정하십시오.

## 2. TOP 기종과 외부 장치 선택 3 페이지

#### TOP 기종과 외부 장치를 선택합니다.

3. 시스템 설정 예제 4 페이지

본 기기와 해당 외부 단말기의 통신 접속을 위한 설정 예제를 설명 합니다. "1. 시스템 구성"에서 선택한 시스템에 따라 예제를 선택 하십시

# 오.

## 4. 통신 설정 항목 3 0 0 0 0 5 페이지

TOP 통신 설정 하는 방법에 대해서 설명합니다. 외부 장치의 설정이 바뀔 경우 본 장을 참조 하여 TOP의 설정도 외부 장치와 같게 설정하십시오.

# 5. 케이블 표 8 페이지

접속에 필요한 케이블 사양에 대해 설명합니다.

"1. 시스템 구성"에서 선택한 시스템에 따라 적합한 케이블 사양 을 선택 하십시오.

### 6. 지원 어드레스 9 페이지

본 절을 참조하여 외부 장치와 통신 가능한 어드레스를 확인하 십시오.

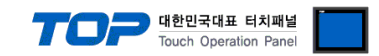

# 1. 시스템 구성

TOP와 "DASAROBOT Co,.Ltd – iM-SIGMA/DTR Series"의 시스템 구성은 아래와 같습니다.

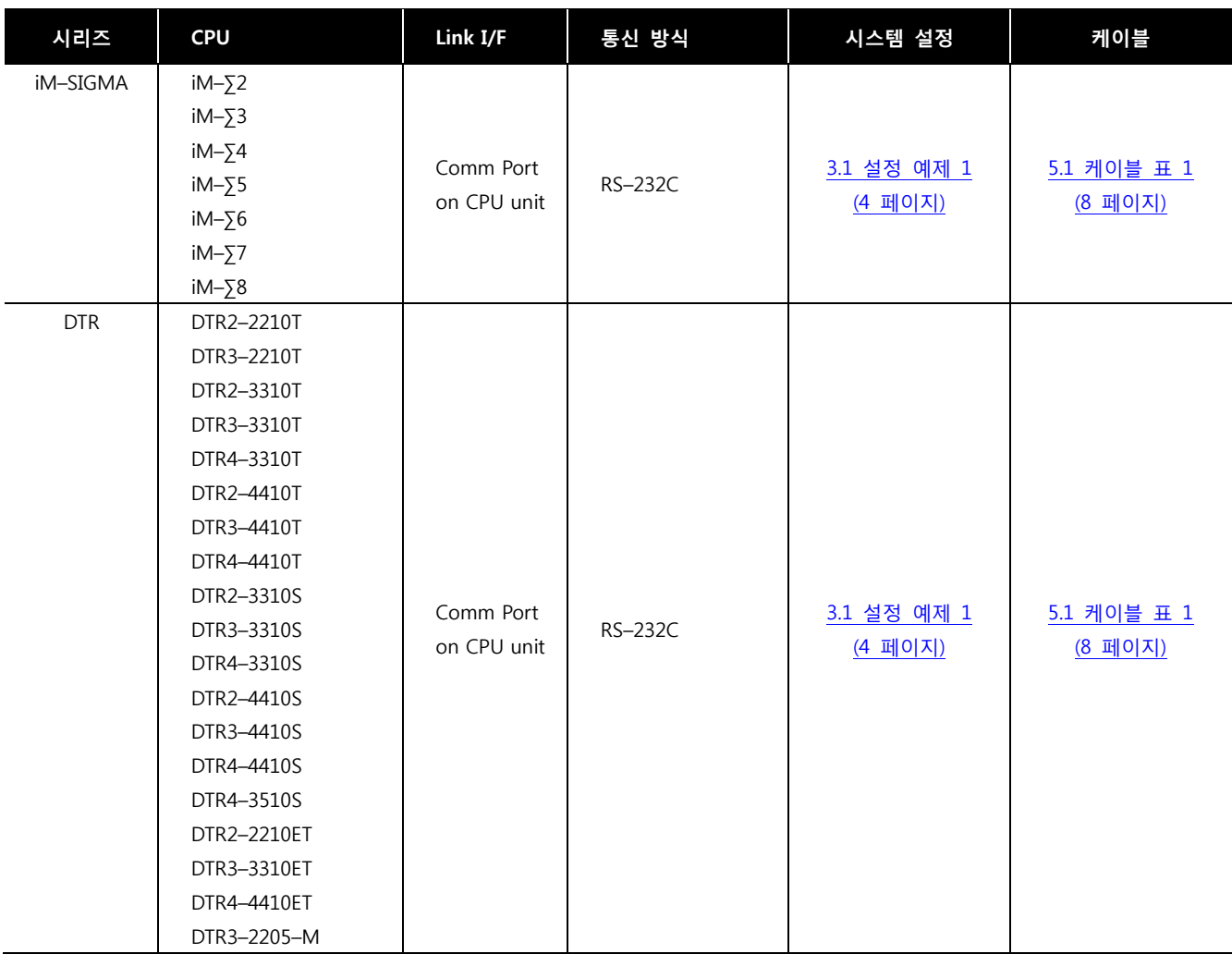

### ■ 연결 구성

ㆍ1 : 1(TOP 1 대와 외부 장치 1 대) 연결

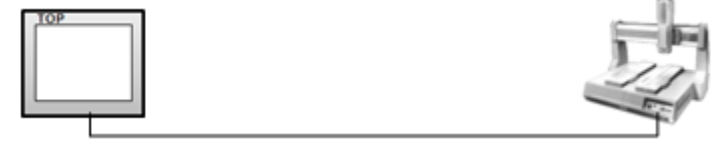

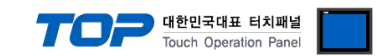

# 2. TOP 기종과 외부 장치 선택

## TOP와 연결 될 외부 장치를 선택 합니다.

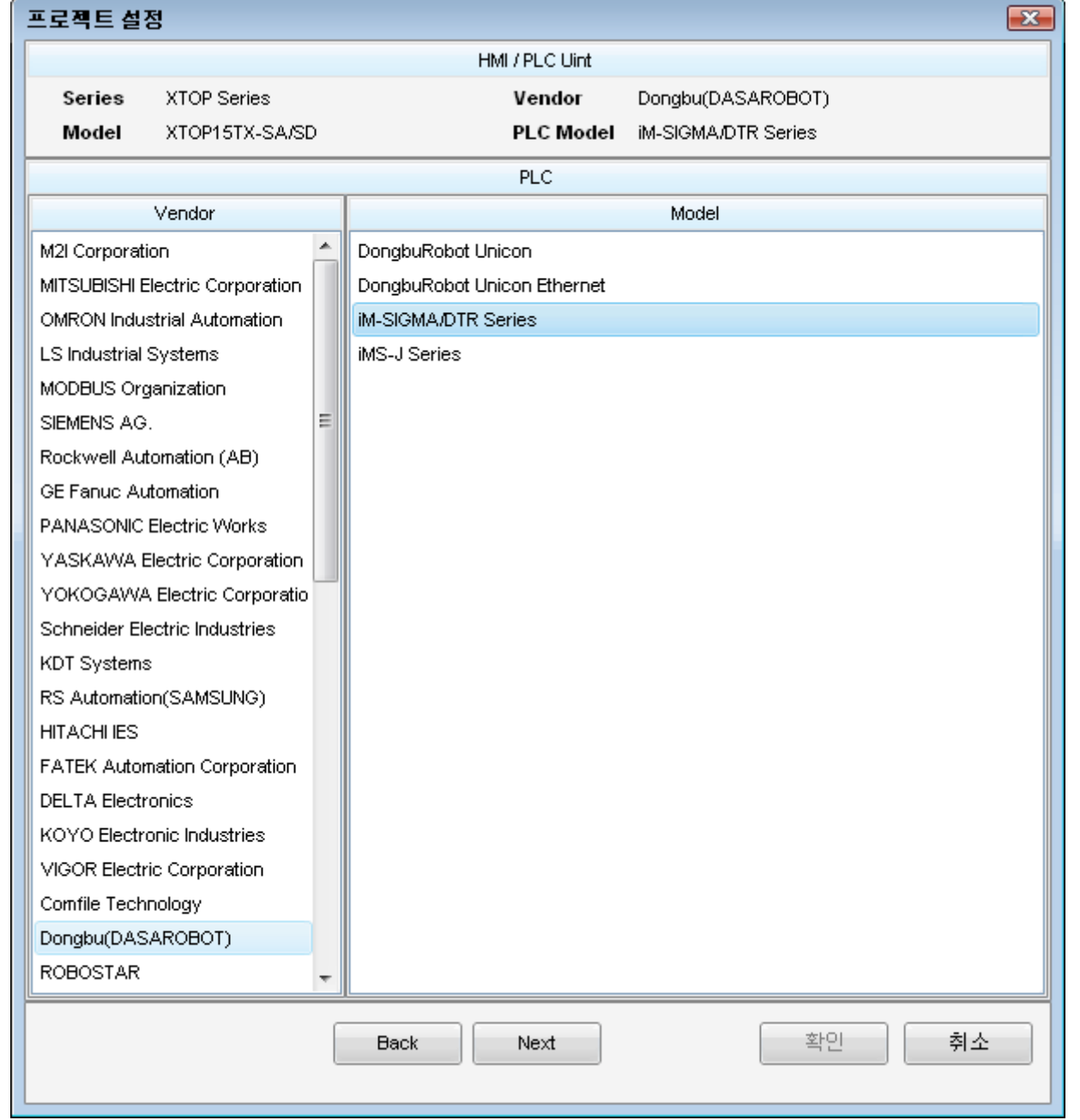

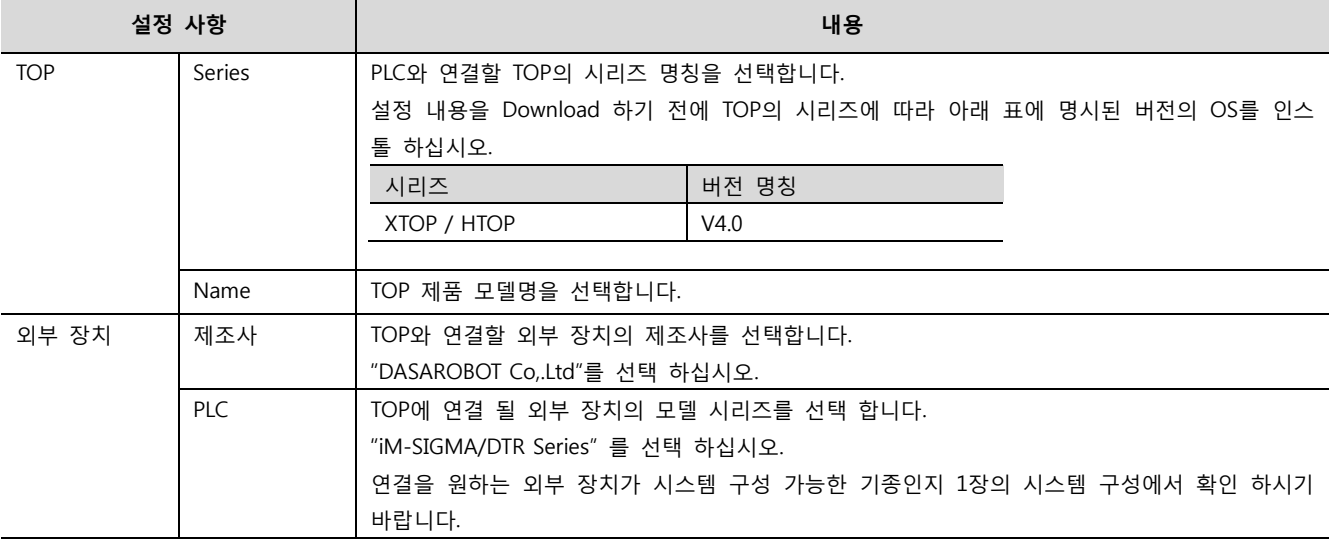

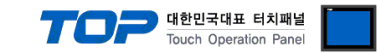

# 3. 시스템 설정 예제

TOP와 "iM-SIGMA/DTR Series"의 통신 인터페이스 설정을 아래와 같이 권장 합니다.

#### <span id="page-3-0"></span>3.1 설정 예제 1

구성한 시스템을 아래와 같이 설정 합니다.

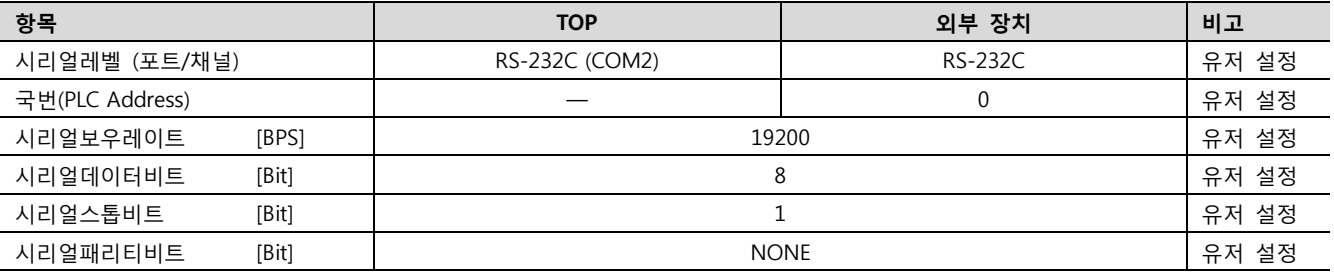

#### (1) XDesignerPlus 설정

[프로젝트 > 프로젝트 설정]에서 아래 내용을 설정 후, TOP 기기로 설정 내용을 다운로드 합니다..

■ [ 프로젝트 > 프로젝트 속성 > 프로젝트 > 설정 > TOP Name ].

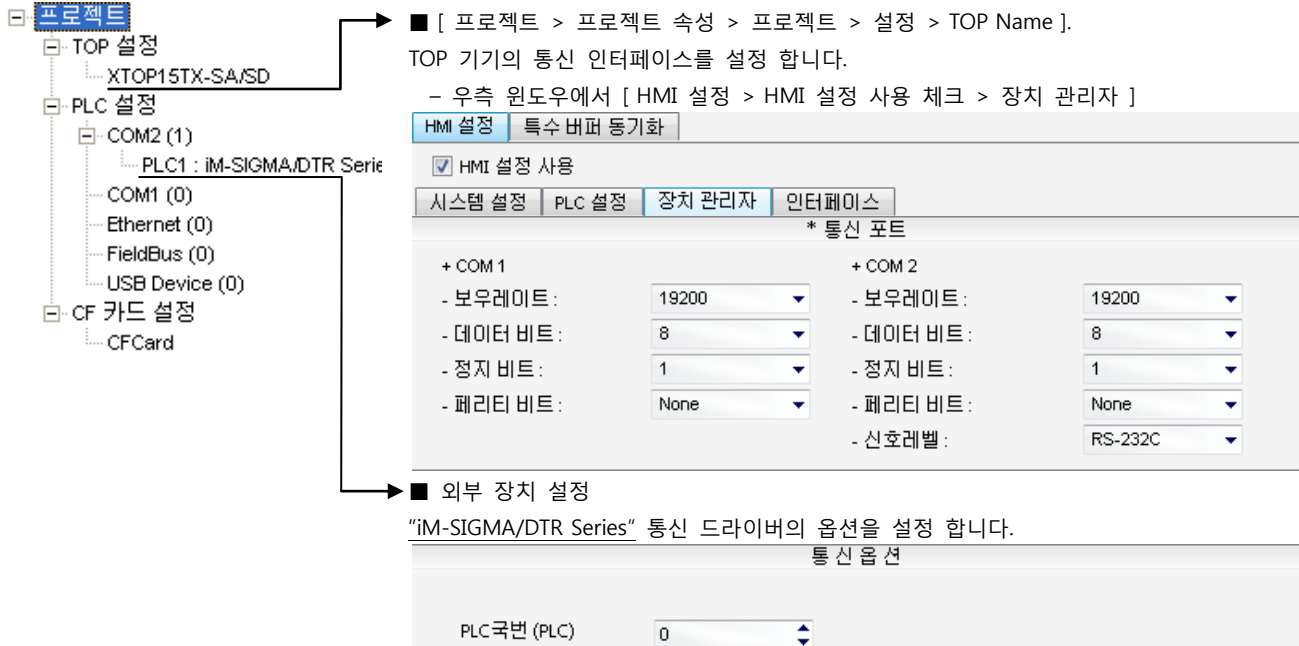

– PLC 국번 : 외부장치 설정 국번

#### (2) 외부 장치 설정

"Operating Loader" 를 사용하여 아래와 같이 설정 하십시오.. 본 예제에서 설명된 내용보다 더 자세한 설정법은 외부 장치의 사용자 매뉴얼을 참조하십시오.

- 아래의 경로를 통해 [Miscel] 항목을 선택한 후 "COMM Port" 시리얼 파라미터 설정 사항을 아래 내용을 설정 합니다.
	- ㆍ 파라미터 선택 경로

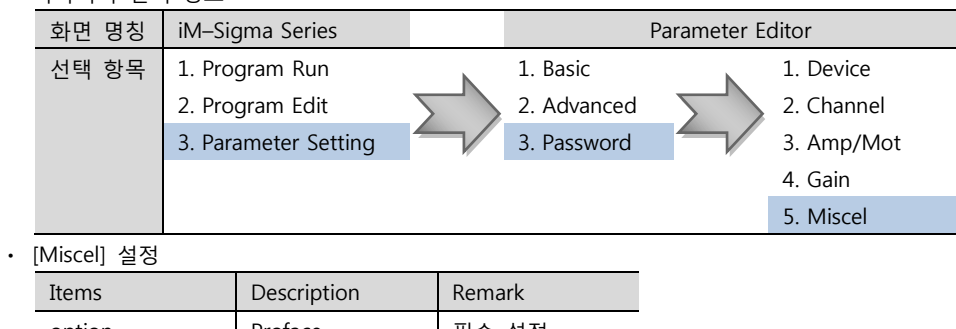

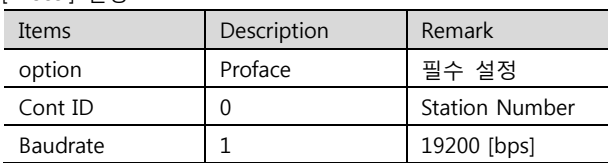

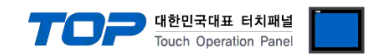

# 4. 통신 설정 항목

통신 설정은 XDesignerPlus 혹은 TOP 메인 메뉴에서 설정 가능 합니다. 통신 설정은 외부 장치와 동일하게 설정 해야 합니다.

#### 4.1 XDesignerPlus 설정 항목

아래 창의 내용을 나타내기 위해서 [프로젝트 > 프로젝트 속성]을 선택 하십시오.

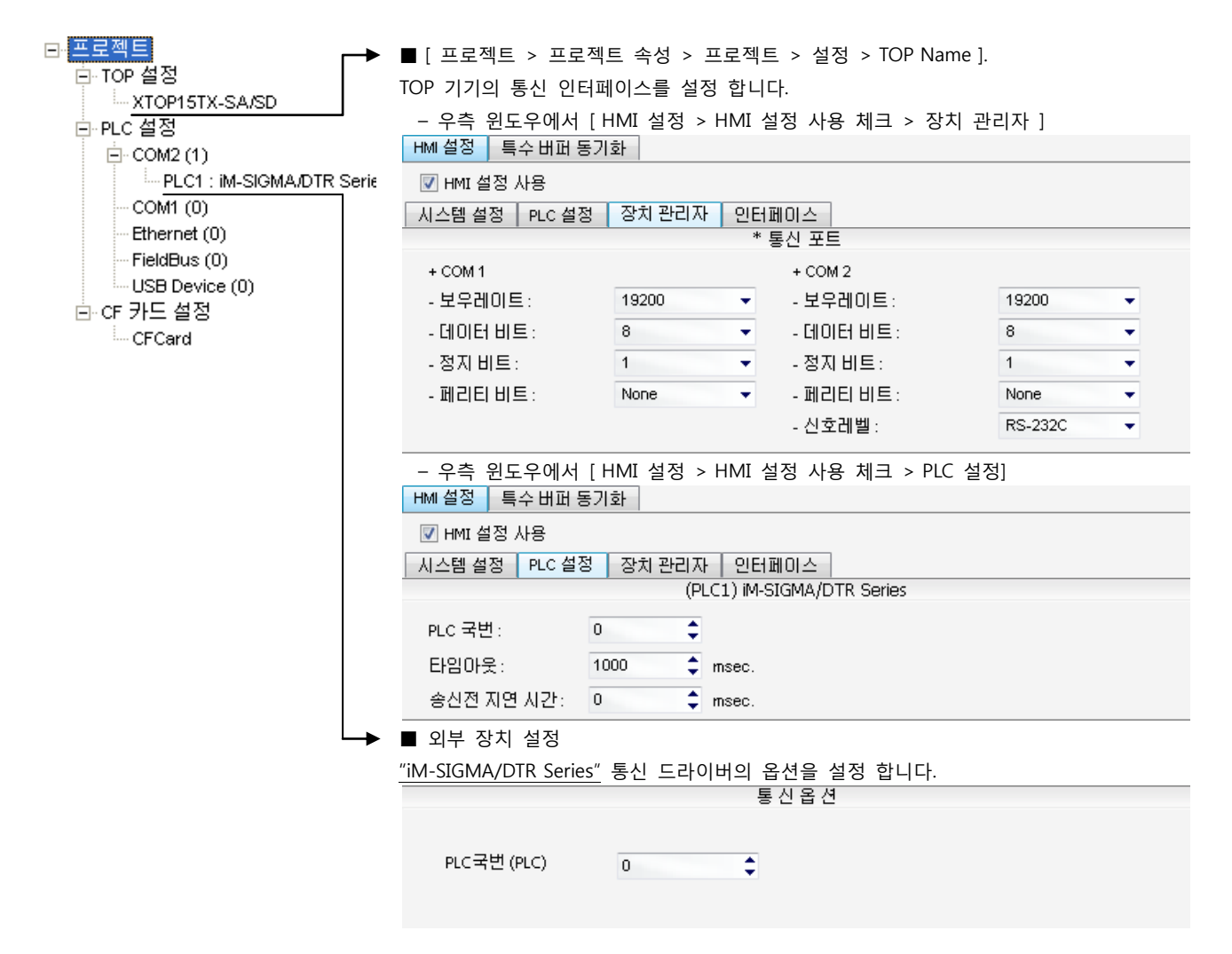

#### ■ 통신 인터페이스 설정

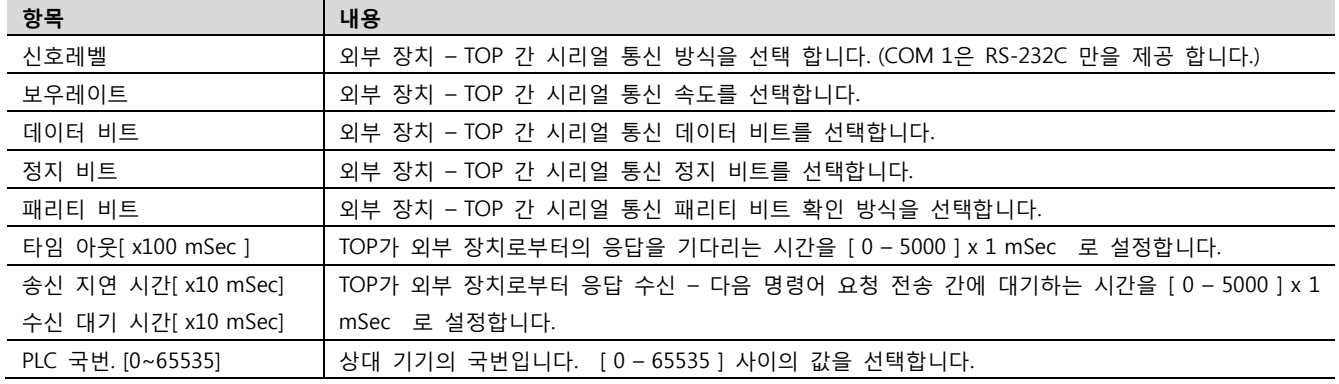

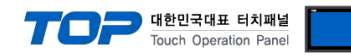

### 4.2 TOP 메인 메뉴 설정 항목

- 전원을 리셋 중 부저음이 울릴 때 LCD 상단 1점을 터치하여 "TOP 관리 메인" 화면으로 이동합니다.

- TOP에서 드라이버 인터페이스 설정은 아래의 Step1 → Step2 내용을 따라 설정합니다. (Step 1.에서 "TOP COM 2/1 설정"을 누르시면 Step2.에서 설정을 바꾸실 수 있습니다.)

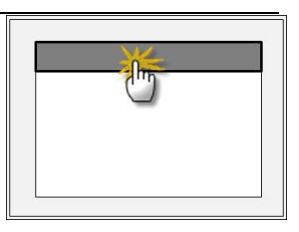

Step  $1.$  [ PLC 설정 ] - 드라이버 인터페이스를 설정 합니다.

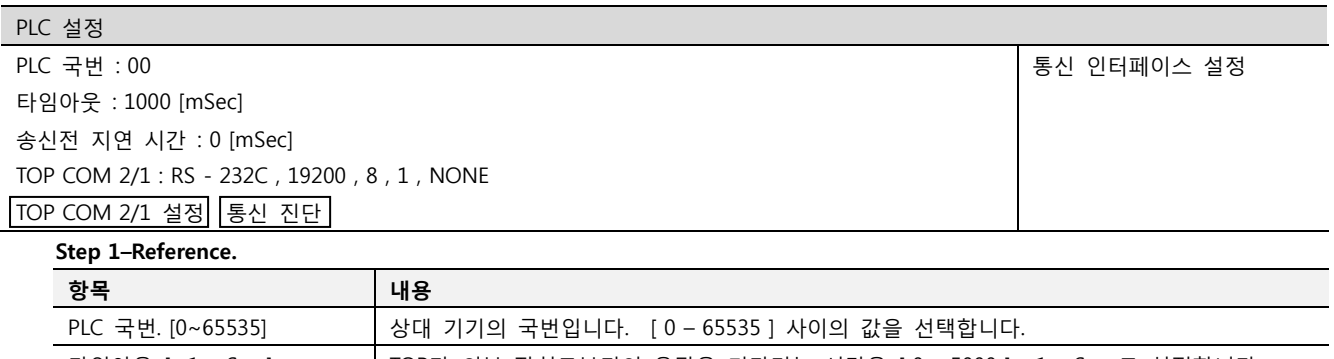

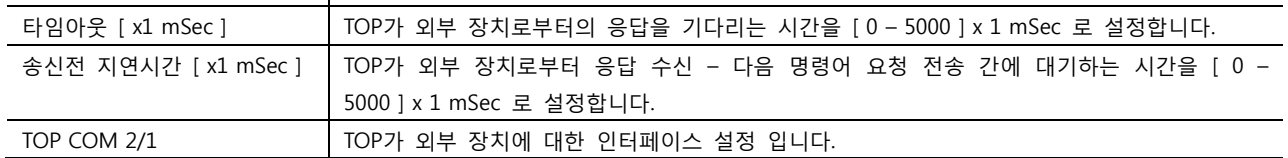

Step 2. [ PLC 설정 ] >[ TOP COM2/COM1 설정 ] – 해당 포트의 시리얼 파라미터를 설정 합니다.

신호 레벨 외부 장치 – TOP 간 시리얼 통신 방식을 선택 합니다.

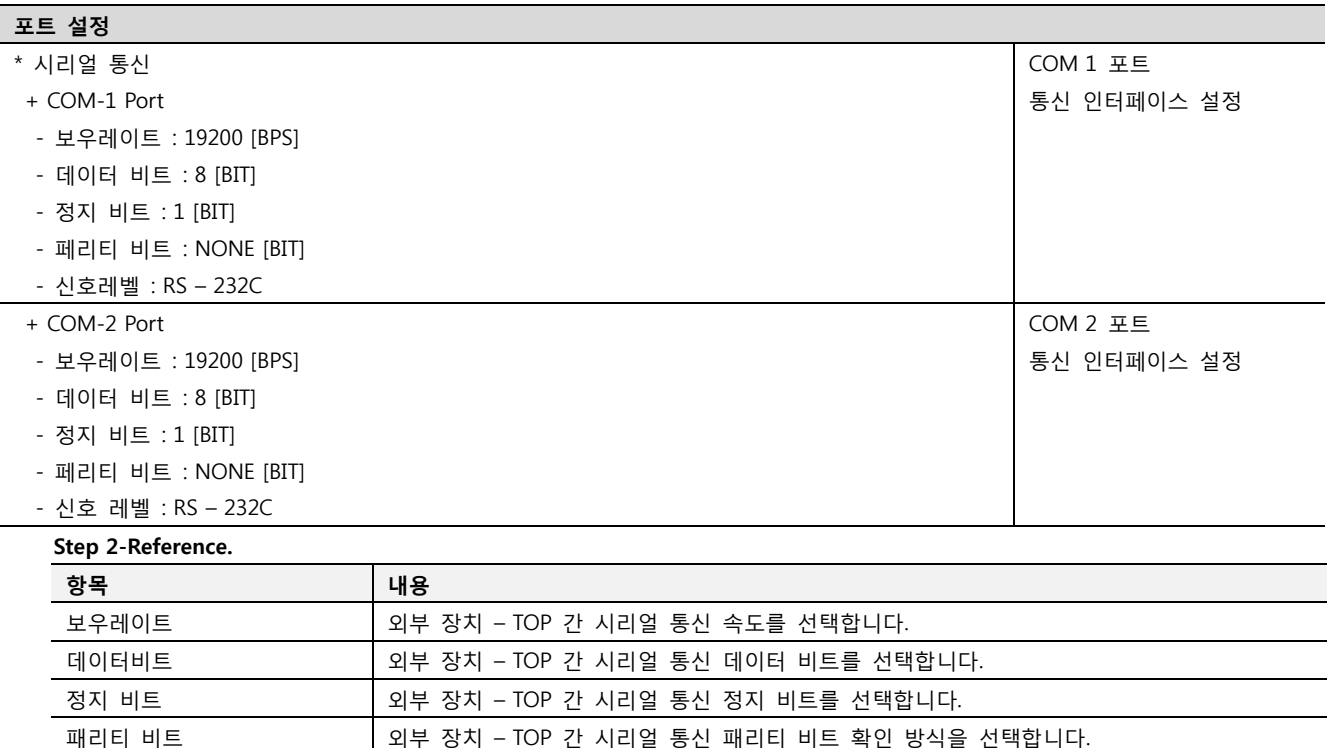

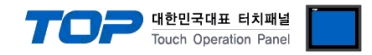

#### 4.3 통신 진단

■ TOP - 외부 장치 간 인터페이스 설정 상태를 확인

- TOP의 전원을 리셋 하면서 LCD 창의 상단을 클릭하여 메뉴 화면으로 이동한다.

- [통신 설정] 에서 사용 하고자 하는 포트[ COM 2 or COM 1 ] 설정이 외부 기기의 설정 내용과 같은지 확인한다

■ 포트 통신 이상 유무 진 단

- PLC 설정 > TOP [ COM 2 혹은 COM 1 ] "통신 진단"의 버튼을 클릭한다.

- 화면 상에 Diagnostics 다이얼로그 박스가 팝업 되며, 박스의 3번 항에 표시된 내용에 따라 진단 상태를 판단한다.

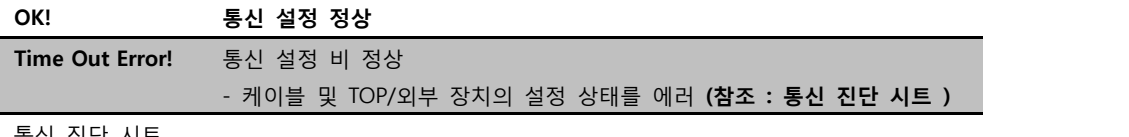

■ 통신 진단 시트

- 외부 단말기와 통신 연결에 문제가 있을 경우 아래 시트의 설정 내용을 확인 바랍니다.

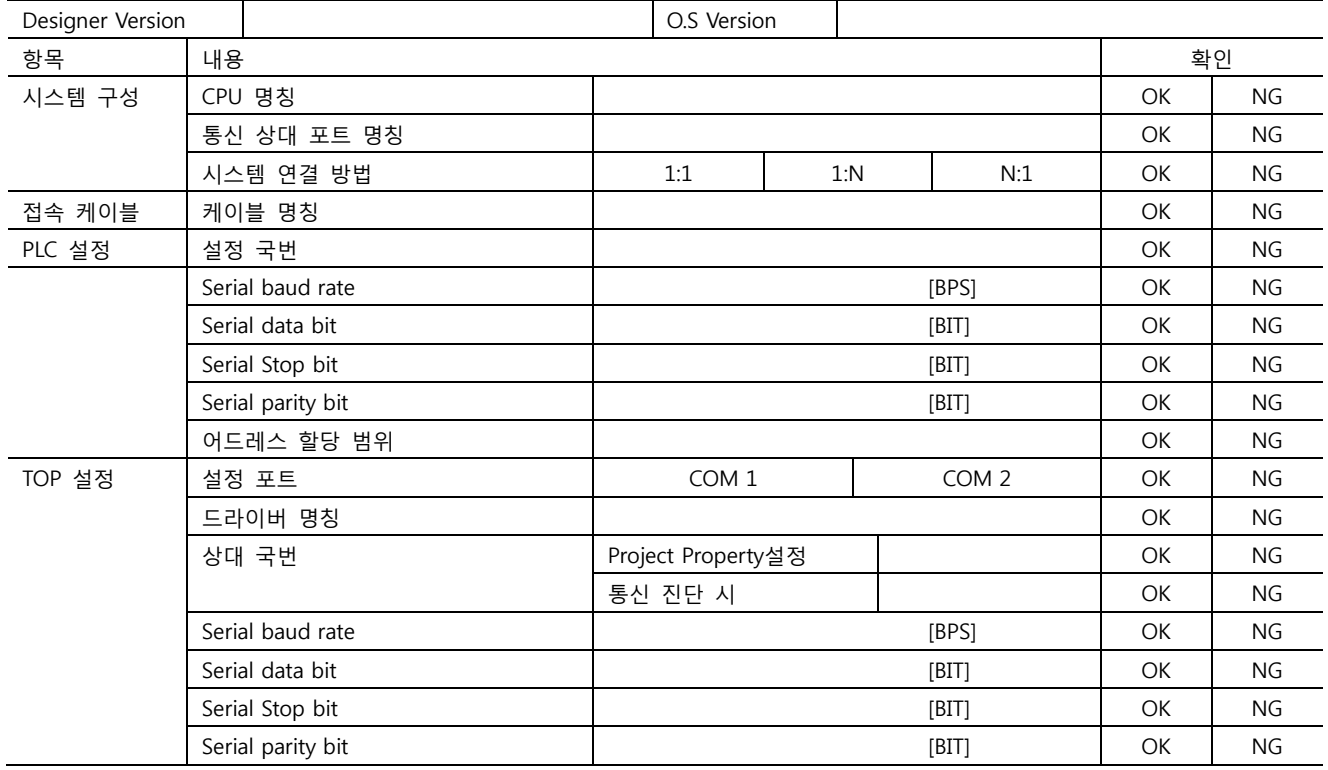

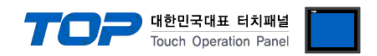

# 5. 케이블 표

본 Chapter는 TOP와 해당 기기 간 정상 통신을 위한 케이블 다이어그램을 소개 합니다. (본 절에서 설명되는 케이블 다이어그램은 "DASAROBOT Co,.Ltd"의 권장사항과 다를 수 있습니다)

### <span id="page-7-0"></span>5.1 케이블 표 1

#### ■ 1:1 연결

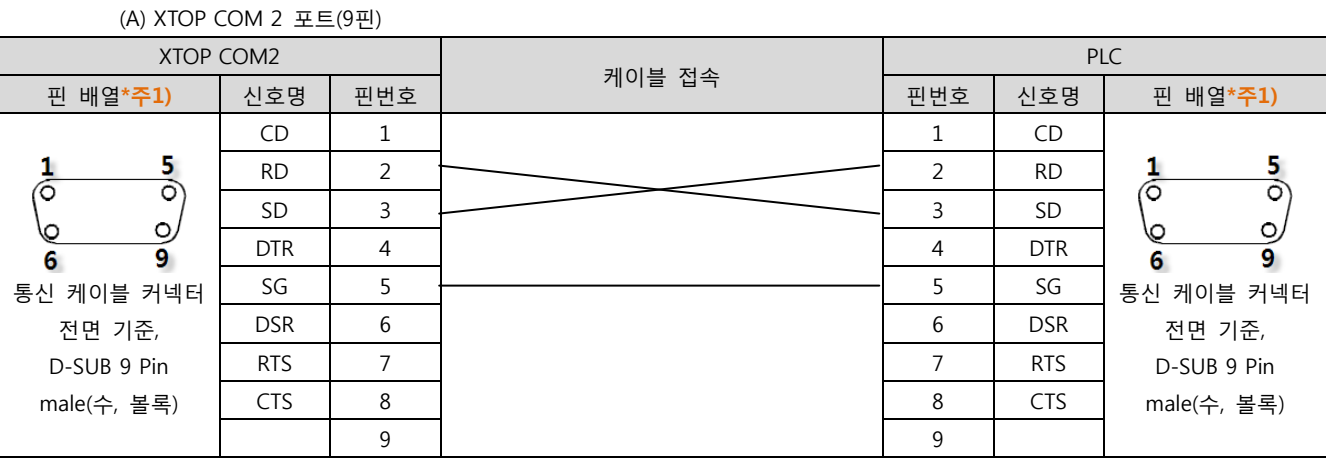

\*주1) 핀 배열은 케이블 접속 커넥터의 접속면에서 본 것 입니다.

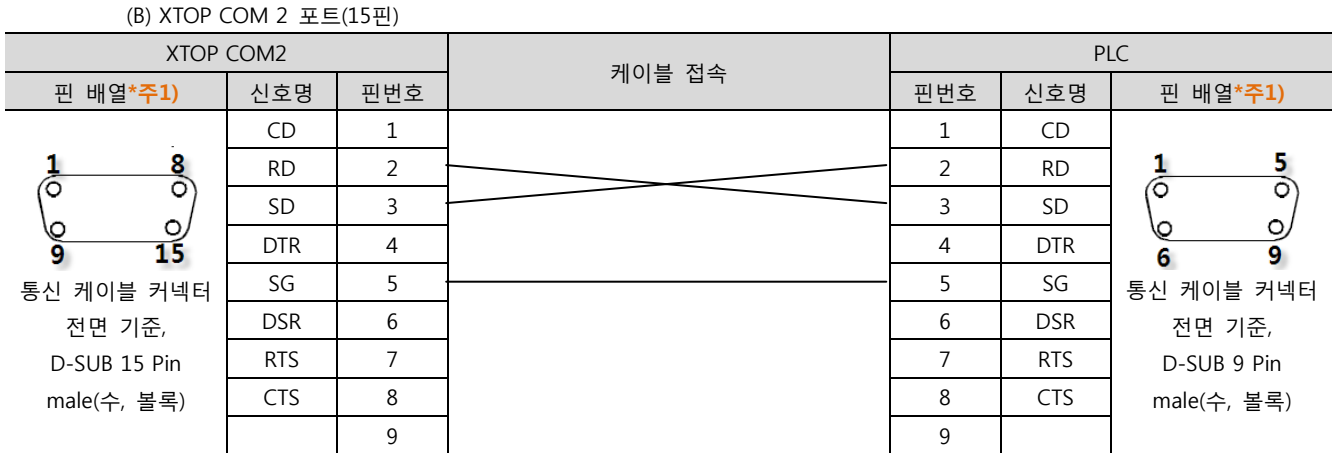

\*주1) 핀 배열은 케이블 접속 커넥터의 접속면에서 본 것 입니다.

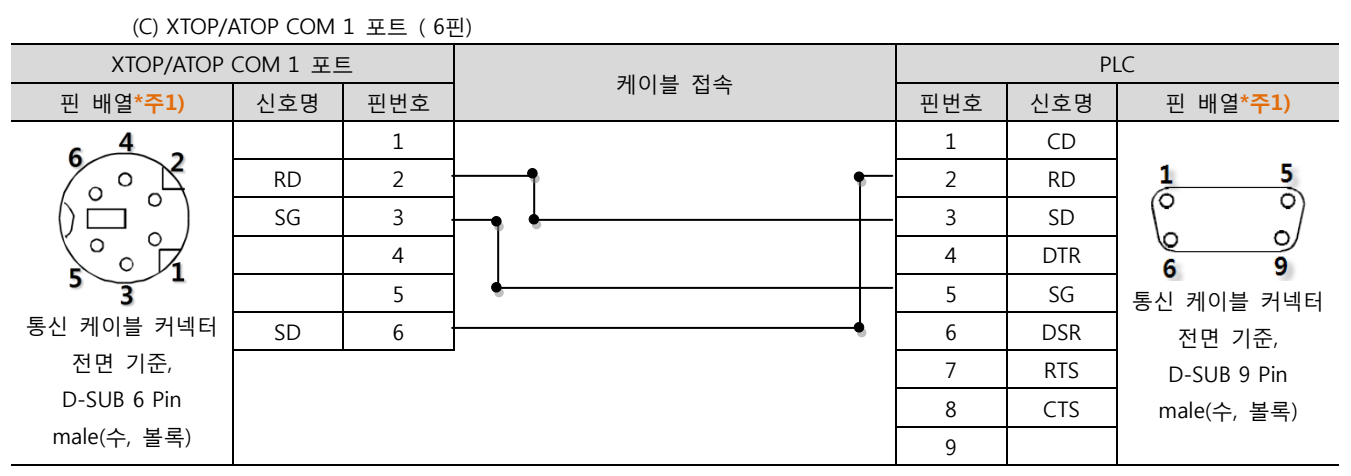

\*주1) 핀 배열은 케이블 접속 커넥터의 접속면에서 본 것 입니다.

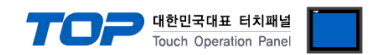

# 6. 지원 어드레스

#### TOP에서 사용 가능한 디바이스는 아래와 같습니다.

CPU 모듈 시리즈/타입에 따라 디바이스 범위(어드레스) 차이가 있을 수 있습니다. TOP 시리즈는 외부 장치 시리즈가 사용하는 최대 어드레스 범위를 지원합니다. 사용하고자 하는 장치가 지원하는 어드레스 범위를 벗어 나지 않도록 각 CPU 모듈 사용자 매뉴얼을 참조/주의 하십시오.

Note

6자리 어드레스(000000.00)에 대해서 자리 수에 대해서 아래와 같이 표시 됩니다.

CASE 1 :

어드레스 표기법

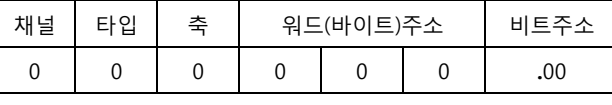

CASE 2 :

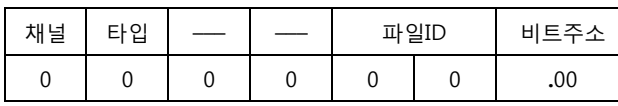

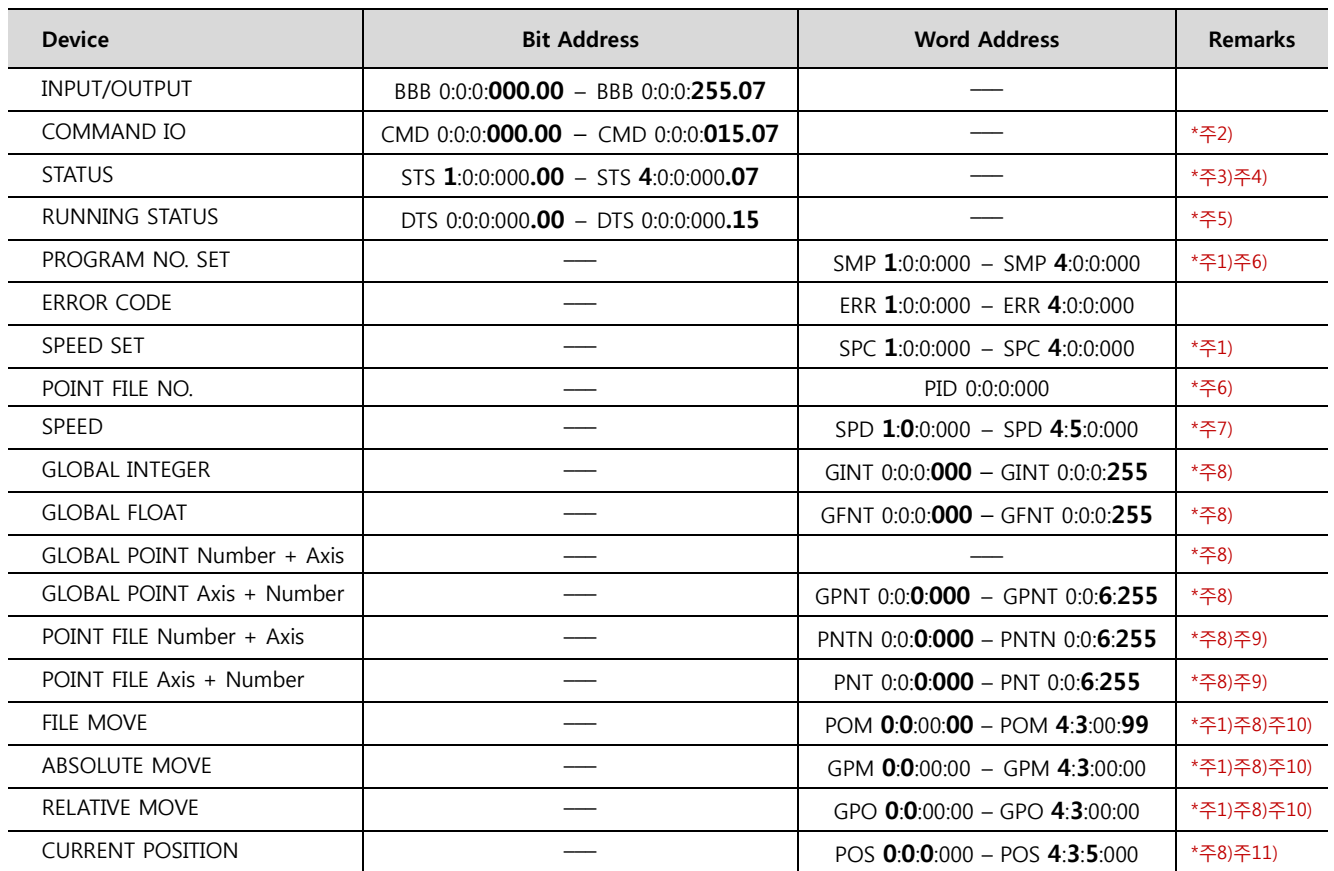

\*주1) 쓰기 전용(데이터 읽기 불가) 디바이스

쓰기 전용인 [ POM / GPM / GPO / SPC / SMP ] 디바이스의 쓰기 실행 결과는 "(내부)4000"에 저장 됩니다. 저장 데이터는 아래와 같습니다.

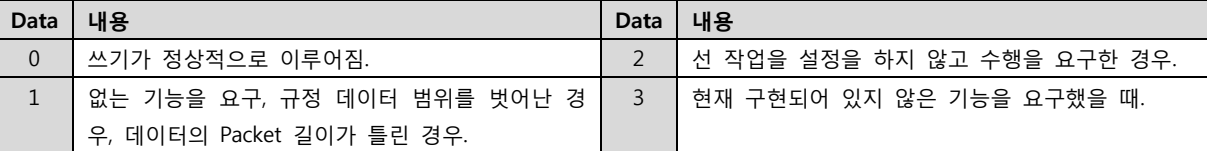

☞다음 페이지에 계속 됩니다.

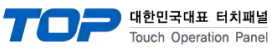

#### \*주2) COMMAND IO 접점의 내용은 아래와 같습니다.

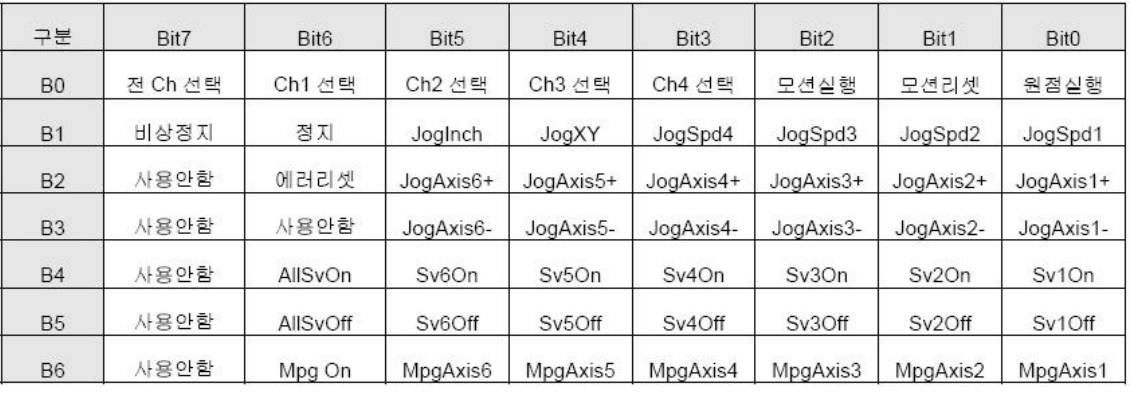

#### \*주3) 해당 비트 정보는 아래와 같습니다

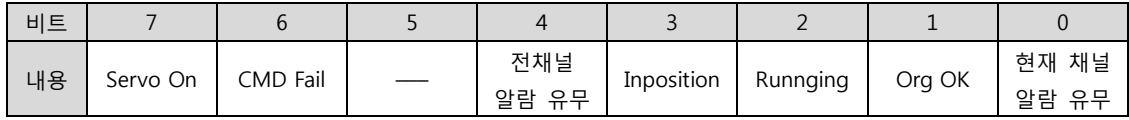

\*주4) 읽기 전용 디바이스(데이터 쓰기 불가능)

\*주5) 채널에 대한 운전 상태를 표시 합니다. 해당 상태일 경우 해당 비트가 ON 됩니다.

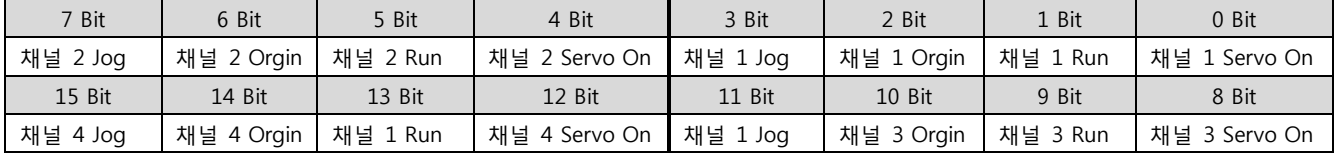

\*주6) 쓰기 가능 데이터 범위 : 00 – 99

\*주7) 모터 회전 속도 데이터를 의미 합니다. 쓰기 시, 채널만 유효(축 무시) 합니다.

\*주8) 32 Bit 데이터, "XDesignerPlus" 사용 시 32 bit 체크를 사용하십시오.

\*주9) PNT : 축번호를 고정 하여 포인트 파일 읽기 쓰기를 실행 합니다. (표의 가로 방향, 별도 포인트 파일 생성 없이도 R/W불가능) PNTN : 포인트 파일을 고정 하여 축 읽기 쓰기를 실행 합니다. (표의 세로 방향, 별도 포인트 파일 생성 없이도 R/W가능)

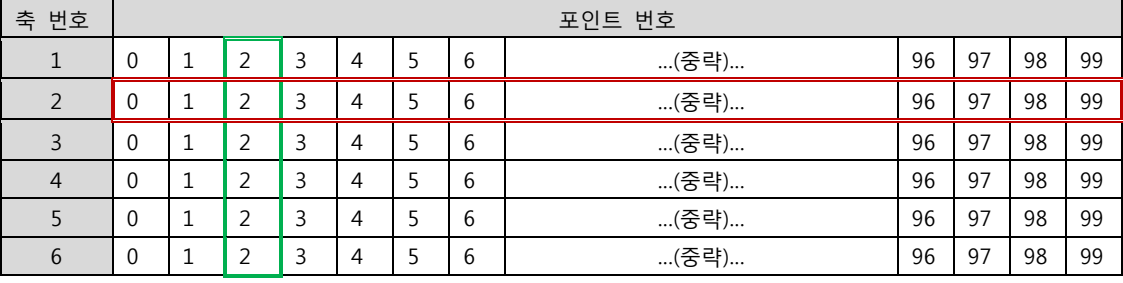

\*주10) 지정된 위치( DATA1="GINT231"의 값 && DATA2="GINT231"의 값 )로 이동 합니다.

이동 모션이 JOINT, LINEAR 일 경우 DATA1만을 사용 하며 이동 모션이 ARC, CIRCLE 일 경우 DATA1, DATA2 모두 사용 합니다.

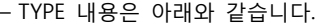

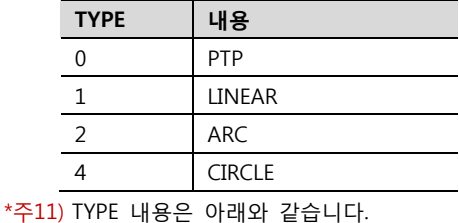

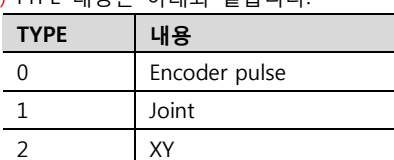